## $\,$  Easy Login Badges for 2-2  $\,$

For detailed instructions on how to use Easy Login, go to the Class Management page in Scholastic Digital Manager and select Easy Login Settings.

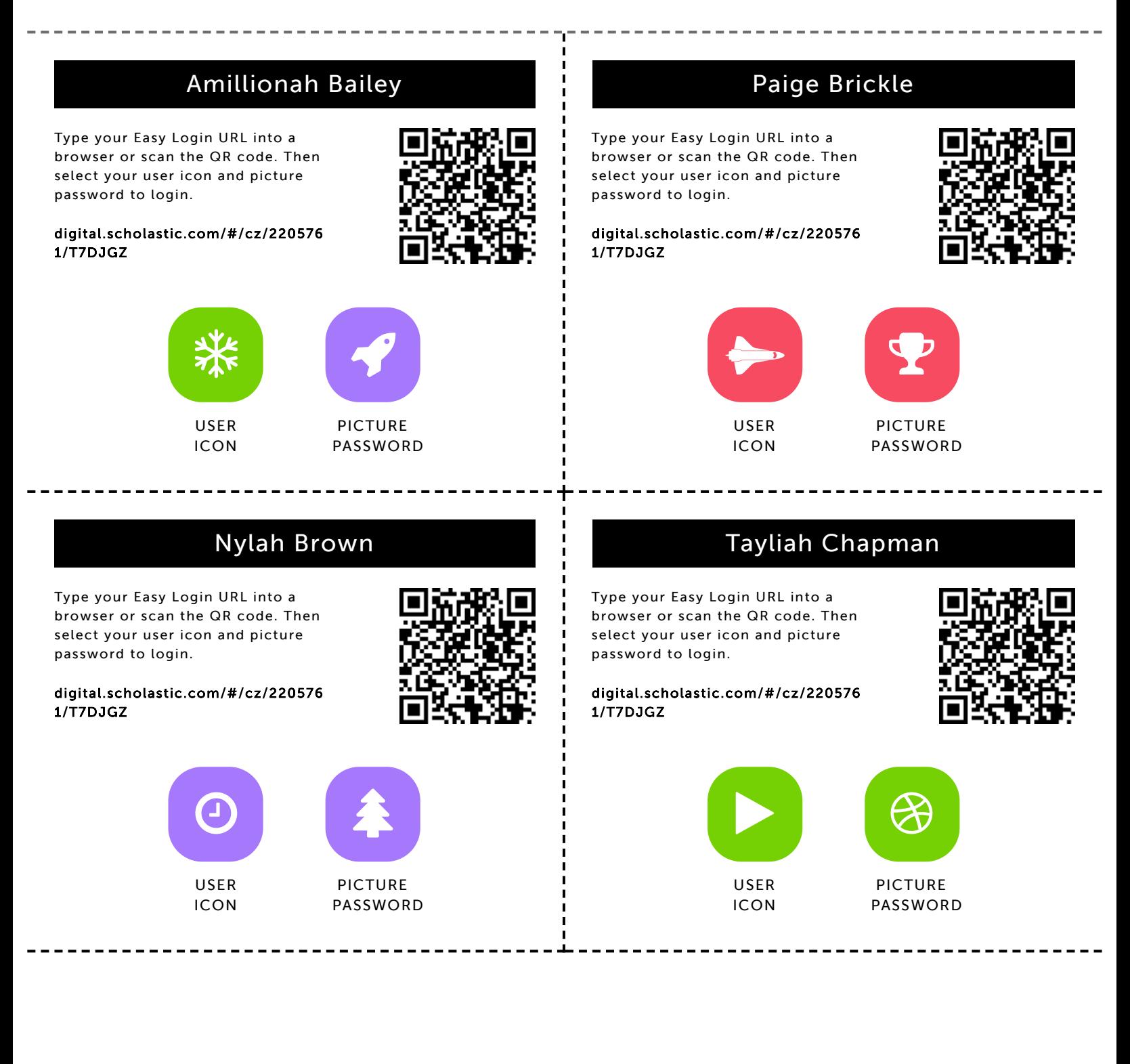

### Kierra Garrett

9/9/2019 Scholastic Digital Manager Scholastic Digital Manager Scholastic Digital Manager Scholastic Digital M

Type your Easy Login URL into a browser or scan the QR code. Then select your user icon and picture password to login.

digital.scholastic.com/#/cz/220576 1/T7DJGZ

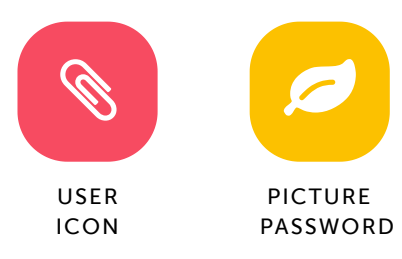

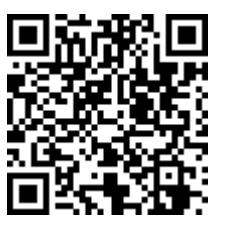

### Marlo Grayson

Type your Easy Login URL into a browser or scan the QR code. Then select your user icon and picture password to login.

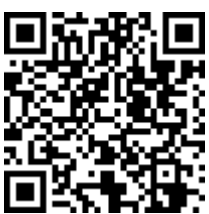

digital.scholastic.com/#/cz/220576 1/T7DJGZ

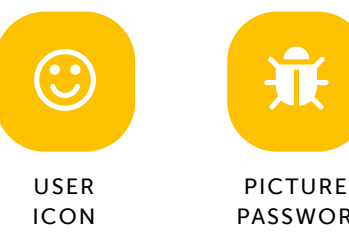

# 兼

PASSWORD

## Mason Hanniford

Type your Easy Login URL into a browser or scan the QR code. Then select your user icon and picture password to login.

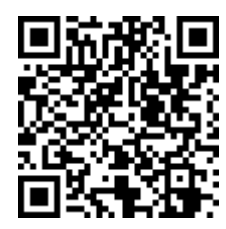

digital.scholastic.com/#/cz/220576 1/T7DJGZ

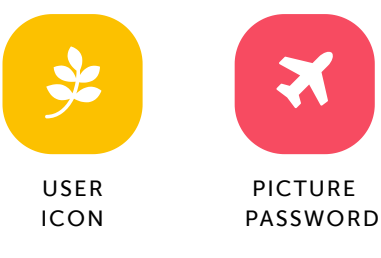

#### Taniyah Jackson

Type your Easy Login URL into a browser or scan the QR code. Then select your user icon and picture password to login.

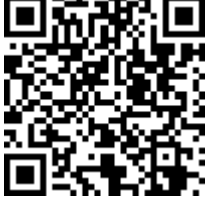

digital.scholastic.com/#/cz/220576 1/T7DJGZ

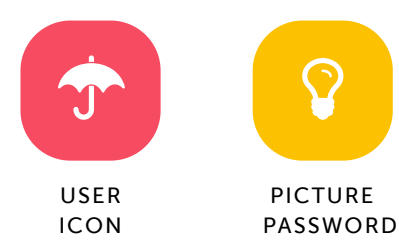

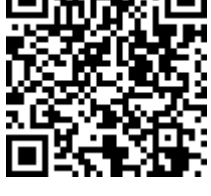

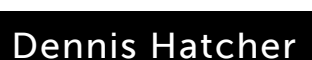

Type your Easy Login URL into a browser or scan the QR code. Then select your user icon and picture password to login.

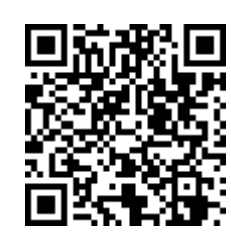

digital.scholastic.com/#/cz/220576 1/T7DJGZ

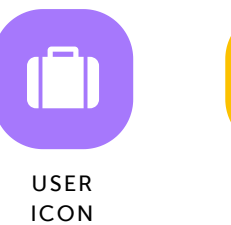

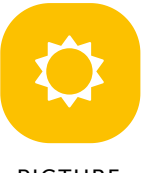

PICTURE PASSWORD

## Sebastian Kacewich

Type your Easy Login URL into a browser or scan the QR code. Then select your user icon and picture password to login.

digital.scholastic.com/#/cz/220576 1/T7DJGZ

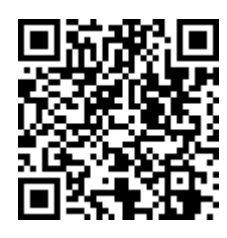

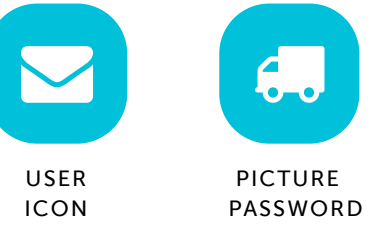

.eeeseeseeseeseeseeseeseeseeseeseeded.**beereeseeseeseeseeseeseeseeseeseese** 

## Aaron McPherson

9/9/2019 Scholastic Digital Manager Scholastic Digital Manager Scholastic Digital Manager Scholastic Digital M

Type your Easy Login URL into a browser or scan the QR code. Then select your user icon and picture password to login.

digital.scholastic.com/#/cz/220576 1/T7DJGZ

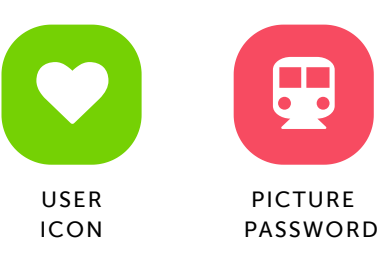

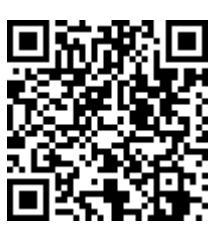

# Brianna Posey

Type your Easy Login URL into a browser or scan the QR code. Then select your user icon and picture password to login.

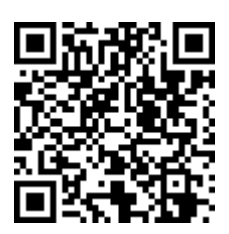

digital.scholastic.com/#/cz/220576 1/T7DJGZ

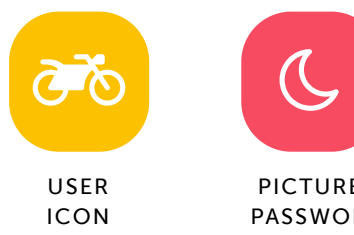

# $\mathcal{C}$ PICTURE PASSWORD

# Endi Reynolds

Type your Easy Login URL into a browser or scan the QR code. Then select your user icon and picture password to login.

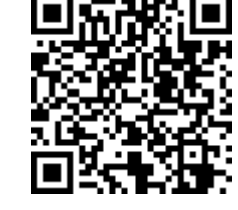

digital.scholastic.com/#/cz/220576 1/T7DJGZ

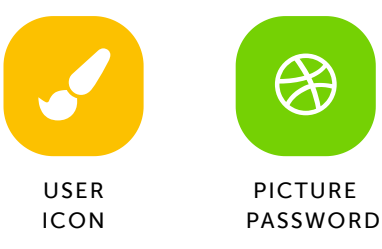

# Khloe Riley

Type your Easy Login URL into a browser or scan the QR code. Then select your user icon and picture password to login.

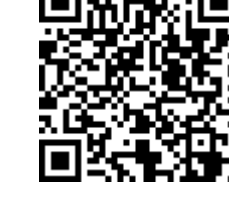

---------

digital.scholastic.com/#/cz/220576 1/T7DJGZ

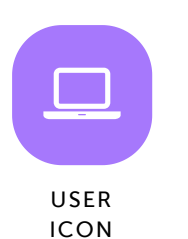

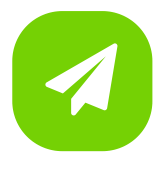

PICTURE PASSWORD

## Dashawn Shoats

9/9/2019 Scholastic Digital Manager Scholastic Digital Manager Scholastic Digital Manager Scholastic Digital M

Type your Easy Login URL into a browser or scan the QR code. Then select your user icon and picture password to login.

digital.scholastic.com/#/cz/220576 1/T7DJGZ

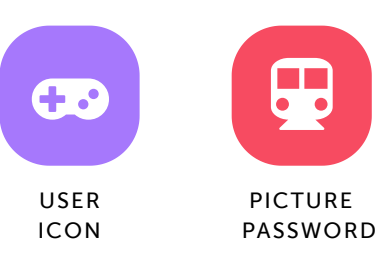

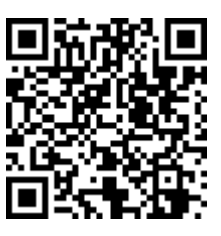

# Akayah Singleton

Type your Easy Login URL into a browser or scan the QR code. Then select your user icon and picture password to login.

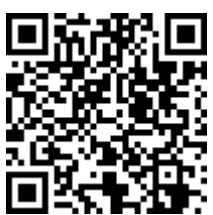

digital.scholastic.com/#/cz/220576 1/T7DJGZ

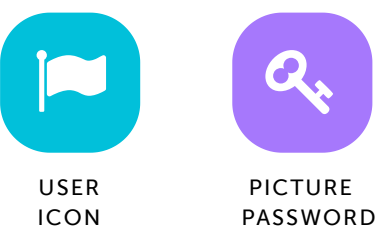

# a.

## Peyton Tyer

Type your Easy Login URL into a browser or scan the QR code. Then select your user icon and picture password to login.

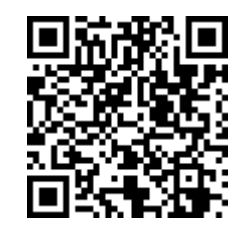

digital.scholastic.com/#/cz/220576 1/T7DJGZ

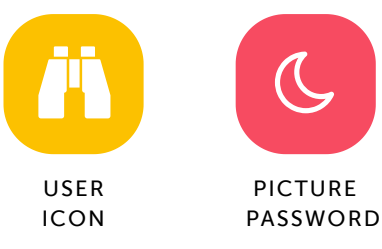

# Amari Williford

Type your Easy Login URL into a browser or scan the QR code. Then select your user icon and picture password to login.

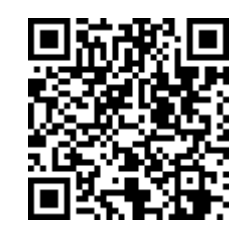

digital.scholastic.com/#/cz/220576 1/T7DJGZ

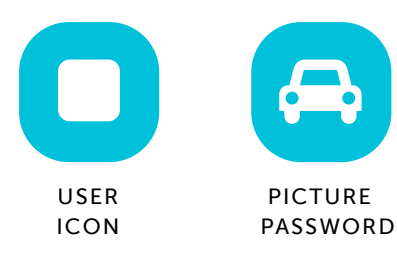